## **POST-REMEDIATION DATA ENTRY GUIDE**

If you originally received one or more laboratory analysis result(s) greater than the action level and you have remediated, then you may be ready to update HERDS with post-remediation data. The table below is designed to inform you which items need to be updated.

Note: there are no anticipated changes to the Lead Free Survey regarding post-remediation data.

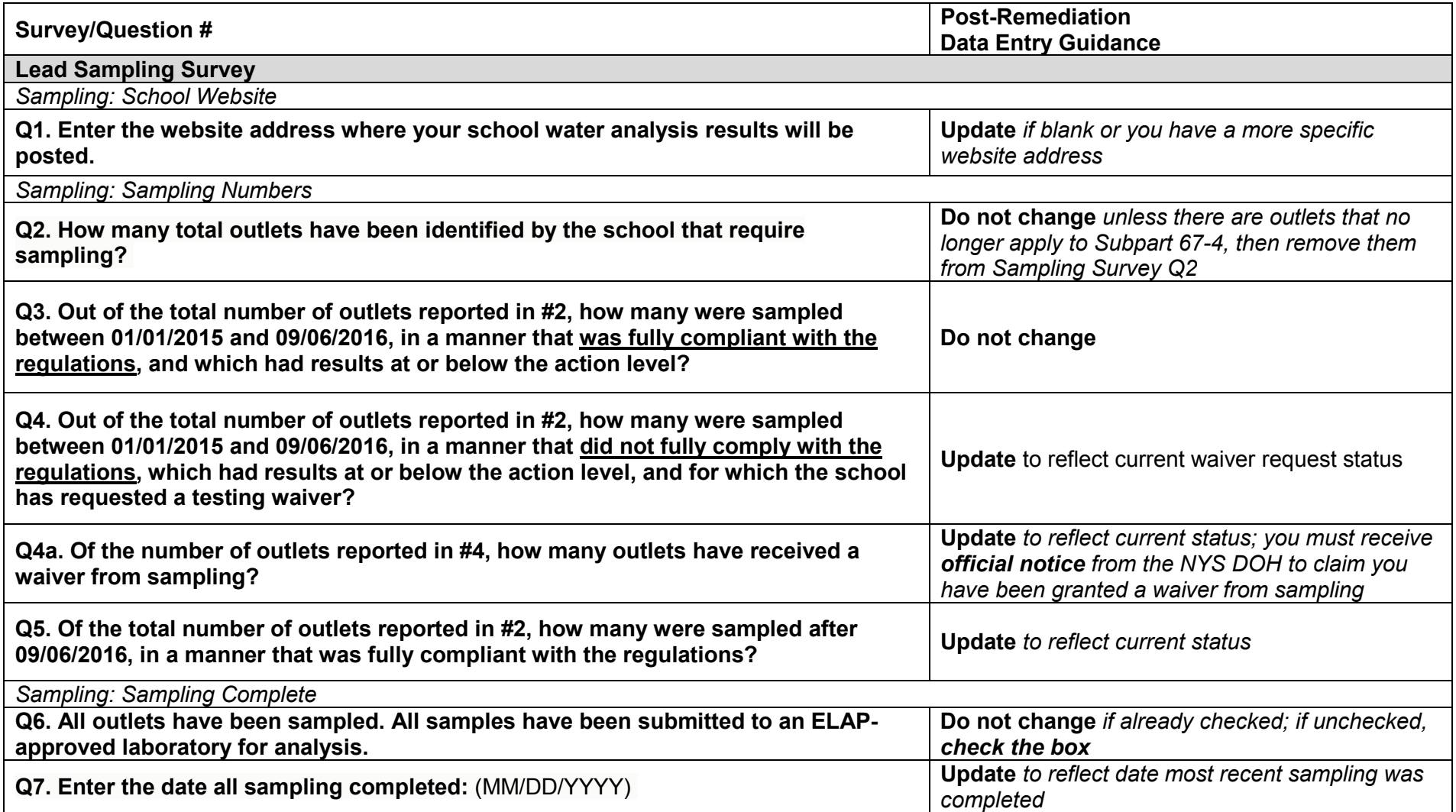

## **POST-REMEDIATION DATA ENTRY GUIDE**

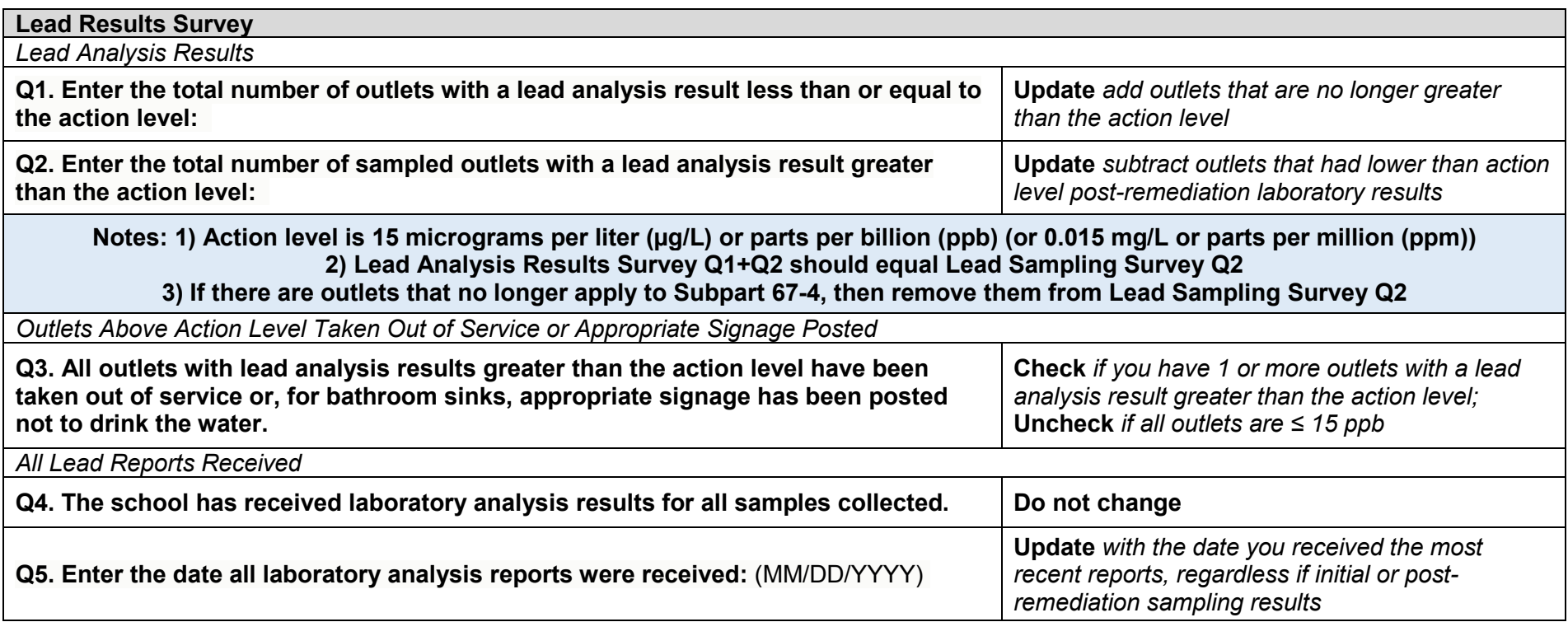

## **Please update and submit the HERDS forms as additional results are received.**

The information you provide will be made available to the public on Health Data NY (https://health.data.ny.gov/). The data displayed on Health Data NY is updated daily. For assistance with completing the forms, please email us at lead in school drinking water@health.ny.gov.

If you have technical questions about the lead testing in school drinking water regulation, please contact your local health department (LHD). Copy and paste the following link for an interactive map that has links to contact information for each LHD: http://www.health.ny.gov/environmental/water/drinking/doh\_pub\_contacts\_map.htm

## **To update data in HERDS:**

- 1. Sign into the Health Commerce System
- 2. Click on the HERDS application from "My Applications"
- 3. Select "Facility" on the Level Selector page
- 4. Click on the Data Entry tab
- 5. Select the appropriate activity, organization (school), and form
- 6. Once you complete a form, select "Save, "Review & Submit", and "Submit". All three must be selected to fully submit each form.

Reminder: You can update the forms in HERDS as many times as needed. HERDS should always reflect current and accurate information and is intended to be modified as more data is received.